# **Aufenthaltsrechner - Kurzanleitung in deutscher Sprache**

Die [Europäische Kommission](https://ec.europa.eu/home-affairs/what-we-do/policies/borders-and-visas/border-crossing_en) bietet Informationen sowie einen Aufenthaltsrechner für Kurzaufenthalte nach den Schengener Bestimmungen.

Bitte beachten Sie, dass der [Aufenthaltsrechner](https://ec.europa.eu/home-affairs/content/visa-calculator_en) nur ein Hilfsinstrument ist, keine Rechte begründet und dafür keinerlei Gewähr übernommen wird.

Für die Anwendung des Aufenthaltsrechners ist keine Installation erforderlich. Es genügt, das Programm durch Anklicken des Links zu starten.

Das Programm steht nicht in deutscher Sprache zur Verfügung, so dass eine der angebotenen Sprachen zu wählen ist. Eine ausführlich[e Anleitung](https://ec.europa.eu/home-affairs/sites/homeaffairs/files/what-we-do/policies/borders-and-visas/border-crossing/docs/short_stay_schengen_calculator_user_manual_en.pdf) steht in englischer Sprache zur Verfügung.

Für diese Anleitung wird die englische Sprache gewählt.

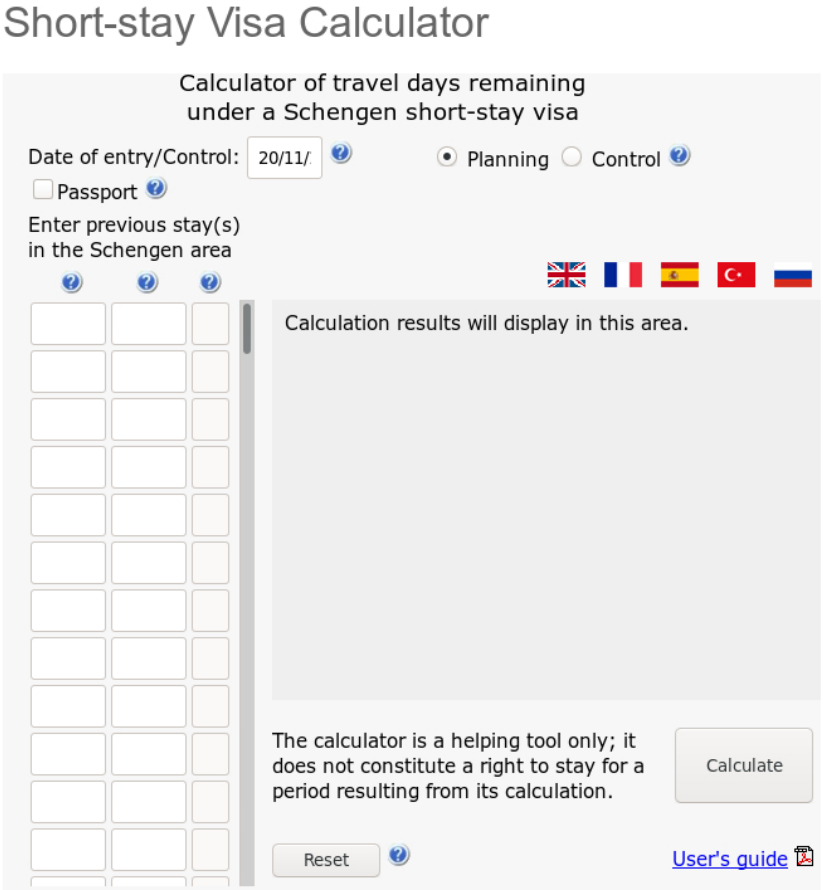

Zunächst ist eine der beiden Funktionen "Planning" oder "Control" zu wählen.

● Planning ○ Control ♥

Die Funktion "Planning" dient zur Berechnung des möglichen Aufenthaltes bzw. der noch möglichen Aufenthalte sowohl von Drittstaatsangehörigen, unabhängig davon, ob sie visumpflichtig sind oder nicht.

Alternativ ist über die Funktion "Control" die Überprüfung möglich, ob der maximale Aufenthalt von 90 Tagen je Bezugszeitraum von 180 Tagen von Drittstaatsangehörigen im Schengen-Raum überschritten wurde.

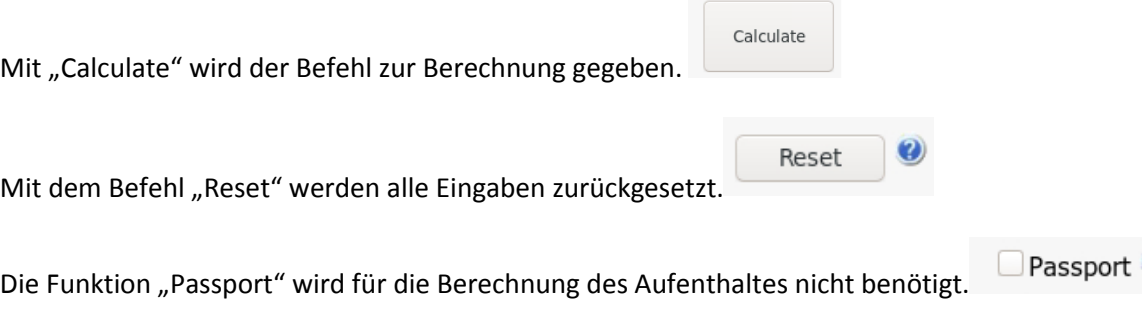

Nach dem Start des Programms können die Daten jederzeit eingegeben, gelöscht, geändert werden.

Die Eingabe der Ein- und Ausreisedaten erfolgt im Tabellenblatt. Das Eingabeformat ist: TT/MM/JJ:

Date of entry/Control: 20/11/

- TT: Tag
- MM: Monat
- JJ: Jahr

Für die Änderung oder Löschung des automatisch angezeigten Datums gibt es zwei Varianten:

- Linksklick mit der Maus im Datumsfeld und Drücken der Taste "Delete"

- Doppelklick im Datumsfeld und Taste "Delete"

Mit dem Befehl "Reset" erscheint automatisch wieder das aktuelle Datum. Beim Datum, an dem die Überprüfung stattfindet oder stattfinden soll, wird immer automatisch das aktuelle Datum angezeigt. Wenn die Eingabe nicht richtig ist, erscheint eine Fehlermeldung.

The date must be on the following format ddmmyy or dd/mm/yy

Beispiel: 20.11.2019

Die Eingabe der Daten muss in chronologischer Reihenfolge erfolgen, beginnend mit dem ältesten Datum, und das neueste Datum wird als letztes eingegeben.

Wenn die Chronologie nicht eingehalten wurde und der Befehl "Calculate" dennoch gegeben wird, erscheint eine Fehlermeldung.

Wenn die Eingabe nicht plausibel ist, erscheint nach Eingabe des Befehls "Calculate" ebenfalls eine Fehlermeldung.

## *Beispiel 1: Legaler Aufenthalt - Planung*

**Berechnung der möglichen Aufenthaltstage von Drittstaatsangehörigen unabhängig von der Visumpflicht im Schengen-Raum mit der Funktion "Planning":** 

Im Rahmen der Ausreisekontrolle am Flughafen Frankfurt wird am 30. September 2019 ein Drittstaatsangehöriger von der Bundespolizei überprüft.

Im Reisedokument befindet sich ein Einreisestempel vom 15.08.2019

Nun möchte diese Person bei der Ausreise am 30.09.2019 gerne wissen, wie lange sie sich bei der erneuten Einreise am 01.01.2020 noch im Schengen-Raum aufhalten darf.

Nach der Eingabe der Daten erfolgt die Berechnung über einen Klick auf "Calculate".

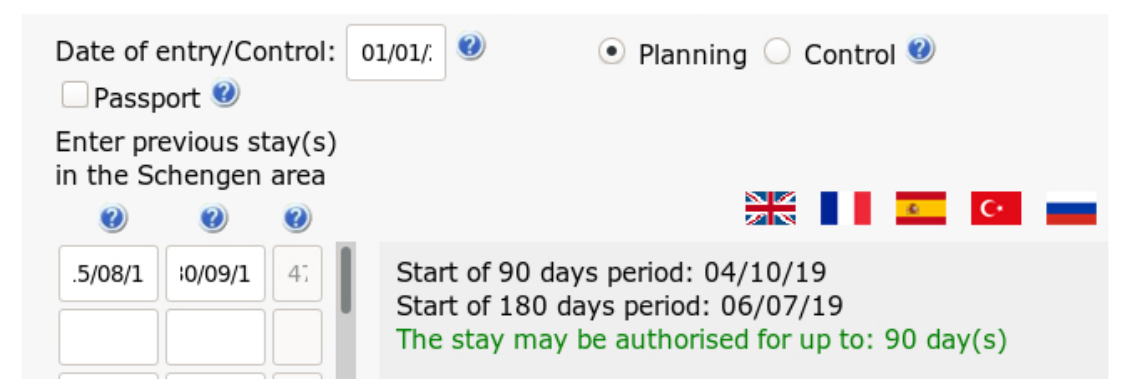

Aufgrund der Auflistung der Ein- und Ausreisedaten auf der linken Seite ist ersichtlich, wie viele Tage pro Aufenthalt (47 Tage) ausgeschöpft wurden.

Das Ergebnis der Berechnung ist, dass sich die Person bei einer erneuten Einreise am 01.01.2020 bis zu 90 Tage im Schengen-Raum aufhalten kann.

### *Beispiel 2: Legaler Aufenthalt - Kontrolle*

**Überprüfung, ob eine Überschreitung des Aufenthaltes besteht, wenn der Drittstaatsangehörige entweder an der Außengrenze steht oder sich bereits im Schengen-Raum aufhält, mit der Funktion "Control":**

Am 30.11.2019 reist eine Inderin über den Flughafen Düsseldorf aus.

In ihrem Reisedokument befinden sich folgende Ein-und Ausreisestempel:

- Einreise 15.08.2019, Ausreise 30.09.2019
- Einreise 01.11.2019, Ausreise 30.11.2019

Für die Überprüfung, ob die Aufenthaltsdauer überschritten wurde, wird die Funktion "Control" verwendet. Nach der Eingabe der Aufenthalte wird dies mit einem Klick auf "Calculate" berechnet.

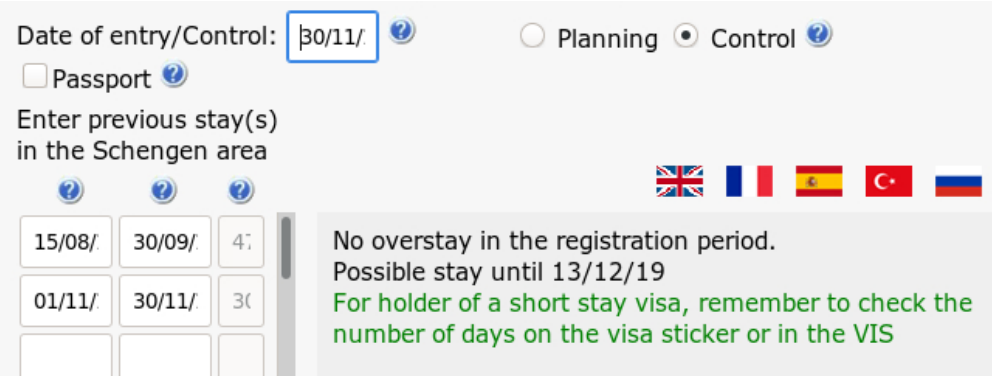

In diesem Beispiel waren beide Aufenthalte legal, da die Aufenthaltsdauer weniger als 90 Tage innerhalb des Bezugszeitraums von 180 Tagen betrug. Ein Aufenthalt wäre noch bis zum 13.12.2019 möglich gewesen.

### *Beispiel 3: Legaler Aufenthalt noch möglich - Planung*

**Berechnung der möglichen Aufenthaltstage von Drittstaatsangehörigen unabhängig von der Visumpflicht im Schengen-Raum mit der Funktion "Planning":** 

Ein Australier plant, sich von 8. bis 26. März 2020 in Deutschland aufzuhalten und will wissen, ob dieser Aufenthalt erlaubt ist.

Im Reisedokument befinden sich folgende Ein- und Ausreisestempel:

- Einreise 20.10.2019, Ausreise 04.11.2019
- Einreise 03.12.2019, Ausreise 04.01.2020

Der weitere Aufenthalt ist geplant vom 08.03.2020 bis 26.03.2020, so dass als Einreisedatum der 08.03.2020 eingegeben wird:

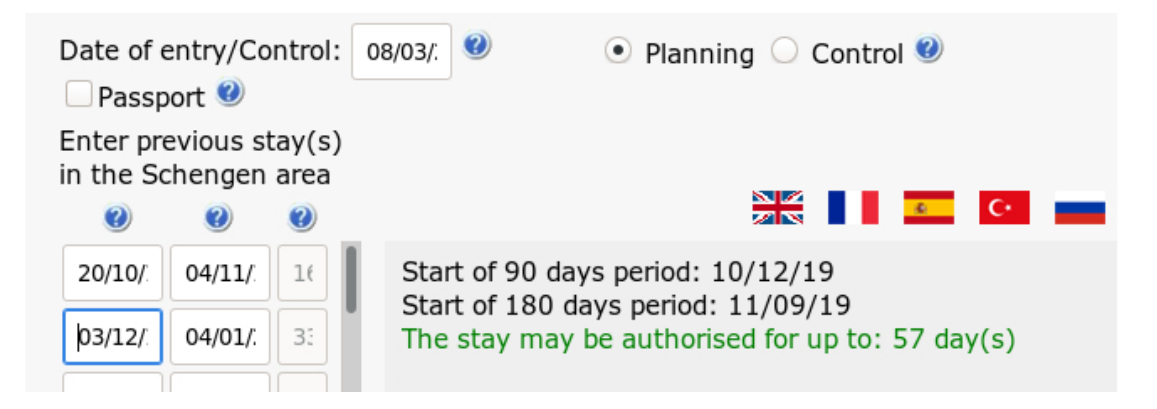

Die Berechnung zeigt, dass ein Aufenthalt zwischen dem 8. und 26. März 2020 noch möglich ist.

# *Beispiel 4: Legaler Aufenthalt , Mehrere Einreisen mit einem "Multiple-Entry-Visum", 90 Tage – Planung und Kontrolle*

Bei der Ausreisekontrolle am Flughafen Düsseldorf am 30.01.2020 wird ein Drittstaatsangehöriger mit einem Visum "Multiple Entries", 90 Tage, mit den folgenden Einreise- und Ausreisestempeln kontrolliert:

- Einreise 01.06.2019, Ausreise 13.07.2019
- Einreise 15.08.2019, Ausreise 30.09.2019
- Einreise 01.01.2020, Ausreise 30.01.2020

**Hinweis**: Es kann bei mehreren Aufenthalten hilfreich sein, zuerst mithilfe des Aufenthaltsrechners den Bezugszeitraum zu berechnen, sodass nur die relevanten Aufenthalte in den Aufenthaltsrechner eingegeben werden.

#### **Der Bezugszeitraum von 180 Tagen kann wie folgt berechnet werden:**

Datum der Einreise/Kontrolle in der Funktion "Planning" eingeben und auf "Calculate" klicken.

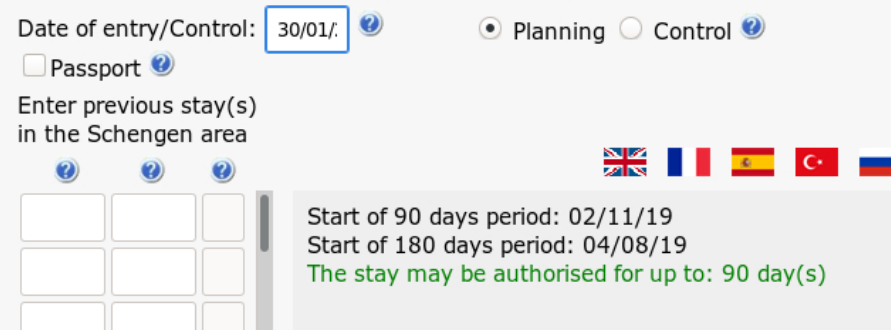

Der Aufenthalt im Juni/Juli fällt also nicht in den Bezugszeitraum von 180 Tagen und muss bei der Ausreisekontrolle nicht mitgerechnet werden.

Für die Berechnung des legalen Aufenthalts im Schengen-Raum bei der Ausreise am 30.01.2020 wird die Funktion "Control" verwendet. Nach der Eingabe der beiden Aufenthalte von August bis September 2019 sowie im Januar 2020 kann mit einem Klick auf "Calculate" berechnet werden, ob sich die Person noch legal im Schengen-Raum aufhält und bis wann sie bleiben kann:

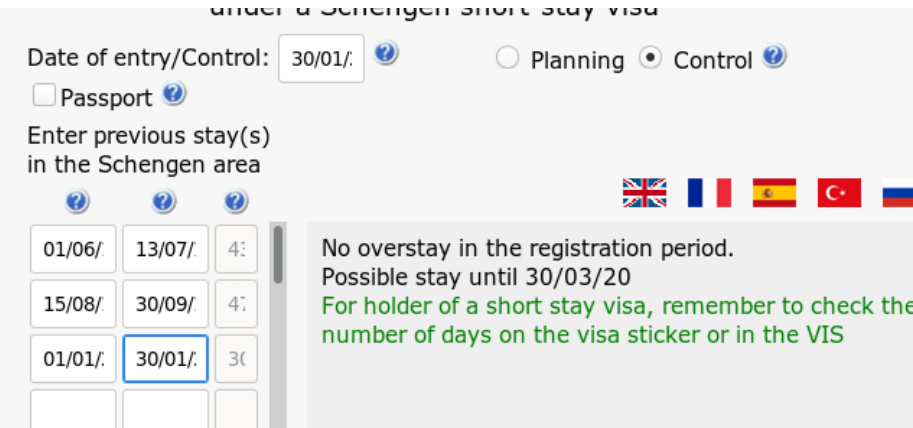

Der Aufenthalt im Januar war demnach legal, weil die Dauer weniger als 90 Tage in einem Bezugszeitraum von 180 Tagen betrug. Die Person hätte noch bis am 31.03.2020 legal im Schengen-Raum bleiben können.

# *Beispiel 5: Überschreitung der Aufenthaltsdauer (kurzer "Overstay") - Kontrolle*

Eine Drittstaatsangehörige mit einem Visum "Multiple Entries", 90 Tage, präsentiert sich bei der Ausreisekontrolle am Flughafen München mit den folgenden Einreise- und Ausreisedaten:

- Einreise 01.09.2019, Ausreise 30.09.2019
- Einreise 21.02.2020, Ausreise 20.04.2020
- Einreise 01.05.2020, Ausreise 09.06.2020

Der Aufenthalt im September fällt bei diesem Beispiel offensichtlich nicht mehr in den Bezugszeitraum.

Für die Berechnung des legalen Aufenthalts im Schengen-Raum wird die Funktion "Control" verwendet. Nach der Eingabe der beiden Aufenthalte im Februar-April und Mai-Juni 2019 kann mit einem Klick auf "Calculate" berechnet werden, ob sich die Person legal im Schengen-Raum aufhält und bis wann sie bleiben kann:

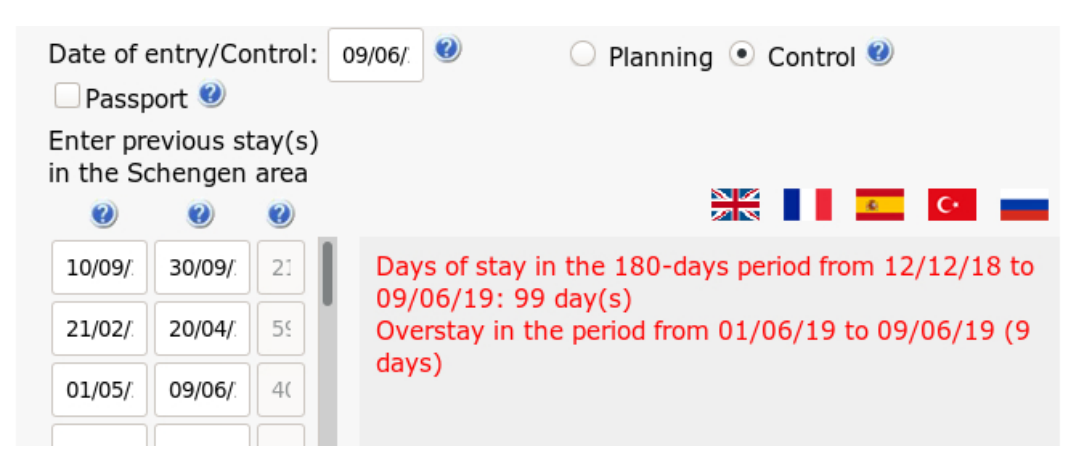

In diesem Beispiel hat die Person bei der Ausreise am 09.06.2020 einen "Overstay" von 9 Tagen.

Gerne möchte diese Person nun wissen, ob sie am 30.08.2020 wieder in den Schengen-Raum einreisen könnte, da sie dann ein wichtiges Meeting hätte.

Um Personen mit einem früheren "Overstay" Auskunft geben zu können, ob die Wiedereinreise an einem bestimmten Datum wieder möglich ist, ist wie folgt vorzugehen:

1. Bezugszeitraum von 180 Tagen berechnen:

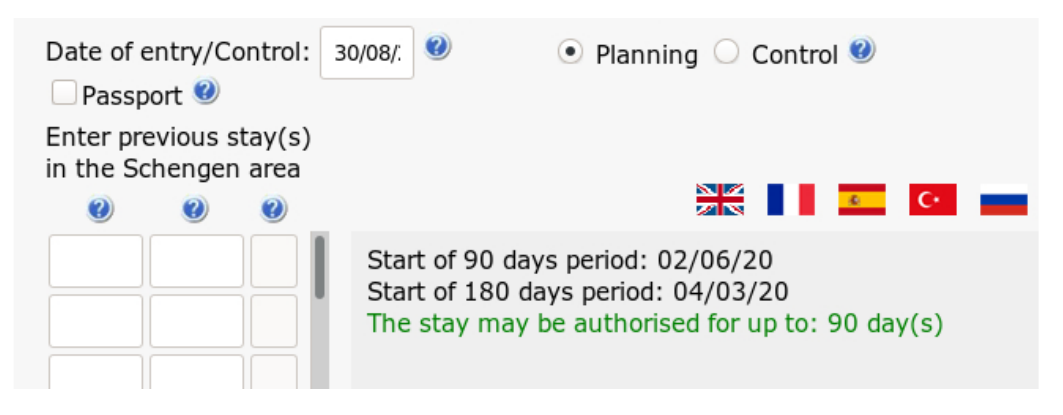

2. Daten der bisherigen Aufenthalte einfügen,

aber ausschließlich bis und mit dem Start der 180-Tage Periode; in diesem Fall 04.03.2020: - mit der Funktion "Planning":

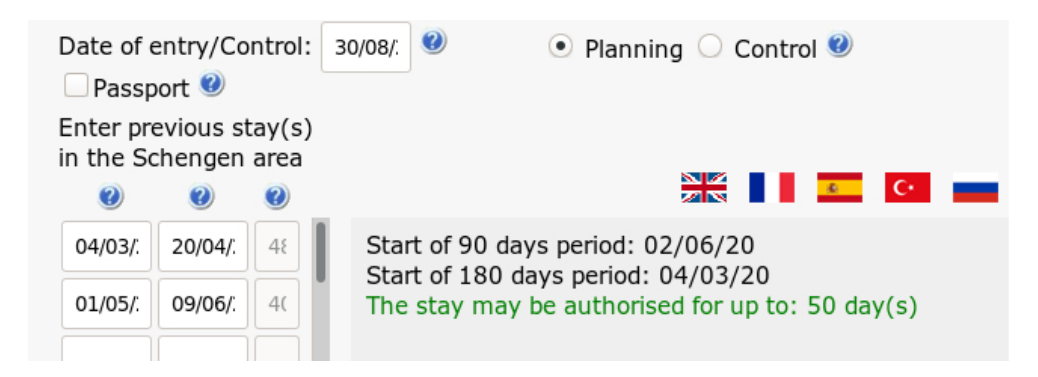

mit der Funktion "Control" die zulässige Aufenthaltsdauer ermitteln:

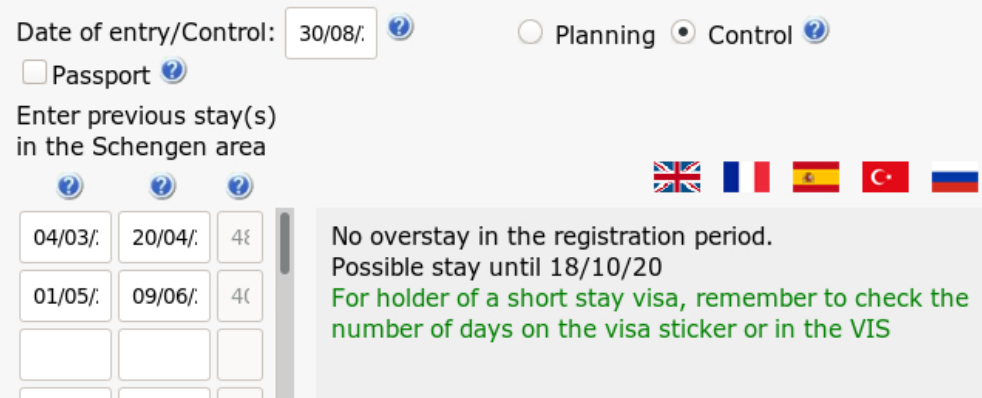

In diesem Fall wäre eine Einreise am 30.08.2020 für einen Aufenthalt von zu 50 Tagen möglich.

#### **Bemerkung:**

Gibt man bei Personen mit einem früheren "Overstay" alle ihre bisherigen Aufenthalte ein, "blockiert" der Aufenthaltsrechner sowohl in der Funktion "Planning" als auch in der Funktion "Control" und zeigt nur noch die Dauer des "Overstays" an.

Die Berechnung, ab wann eine Person wieder einreisen kann und für wie lange, ist dann nicht mehr möglich. Bei obigem Beispiel würde der Aufenthaltsrechner wie folgt "blockieren":

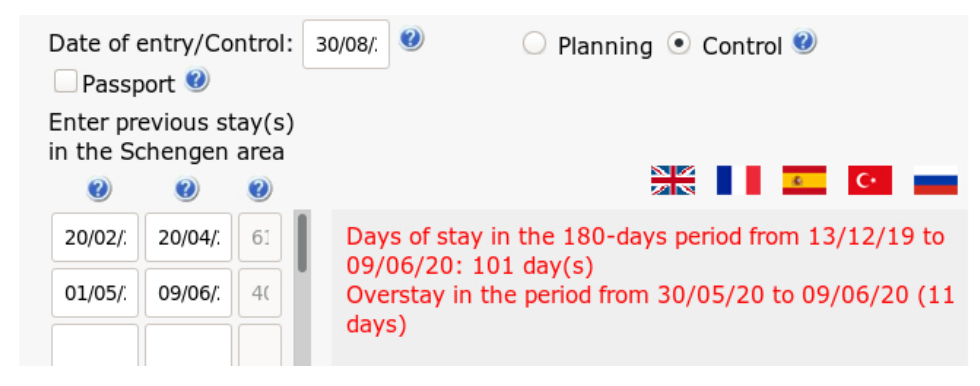

Um dies zu vermeiden, sollte die oben beschriebene Methode angewandt werden.

## *Beispiel 6: Überschreitung der Aufenthaltsdauer (langer "Overstay") - Kontrolle*

**Überprüfung, ob eine Überschreitung des Aufenthaltes besteht, wenn der Drittstaatsangehörige entweder an der Außengrenze steht oder sich bereits im Schengen-Raum aufhält mit der Funktion "Control":**

Ein visumfreier Drittstaatsangehöriger wird am 01.03.2020 bei der Ausreise mit folgenden Einreiseund Ausreisestempeln kontrolliert: Einreise 28.06.2019, Ausreise 09.08.2019 Einreise 19.09.2019

In diesem Fall muss zuerst der Bezugszeitraum berechnet werden, da der Aufenthaltsrechner ansonsten den ersten Aufenthalt mitberechnet und ein falsches Resultat bezüglich des "Overstays" liefert:

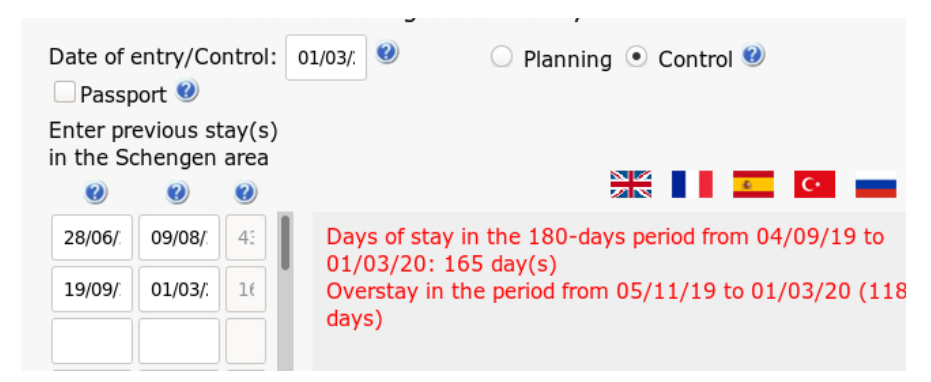

Um dies zu vermeiden, sollte wie folgt vorgegangen werden:

1. Bezugszeitraum von 180 Tagen berechnen.

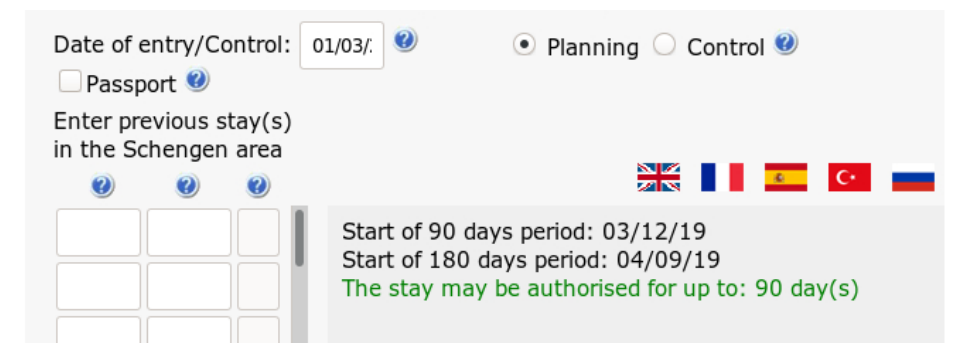

2. Daten der bisherigen Aufenthalte einfügen, aber ausschließlich bis und mit dem Start der 180-Tage Periode; in diesem Fall 03.09.2019.

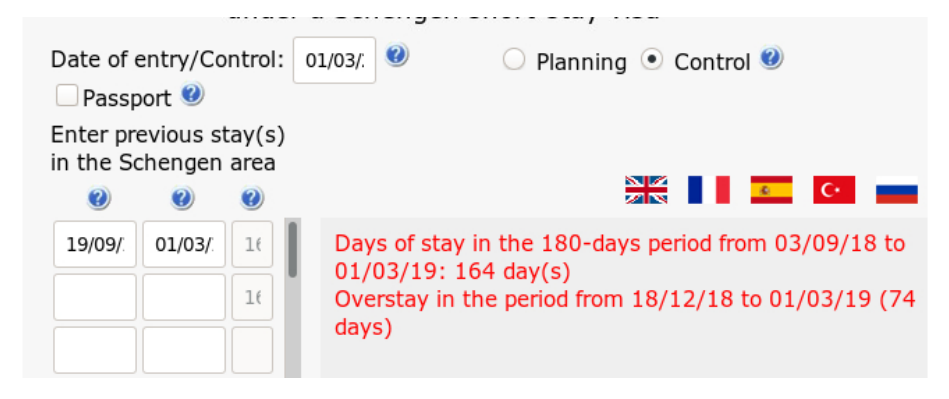

Nun wird der "Overstay" richtig angezeigt. Bei der Ausreise am 01.03.2020 hatte die Person einen "Overstay" von 74 Tagen im Bezugszeitraum von 180 Tagen (03.09.2019–01.03.2020).